Accesso al server Sfera per configurazione servizi cloud e attivazione app

ip: 80.88.91.28

administrator - Sf3r4b4ckup\$\$

---------------------------------------------------------------

## Lanciare SQL Server

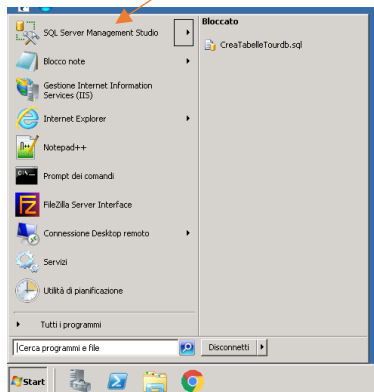

E premere Connetti senza variare parametri

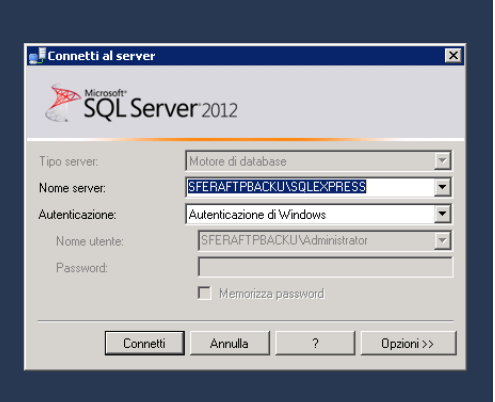

Quindi selezionare Database -> Tourdb -> Tabelle-> Dbo.strutture

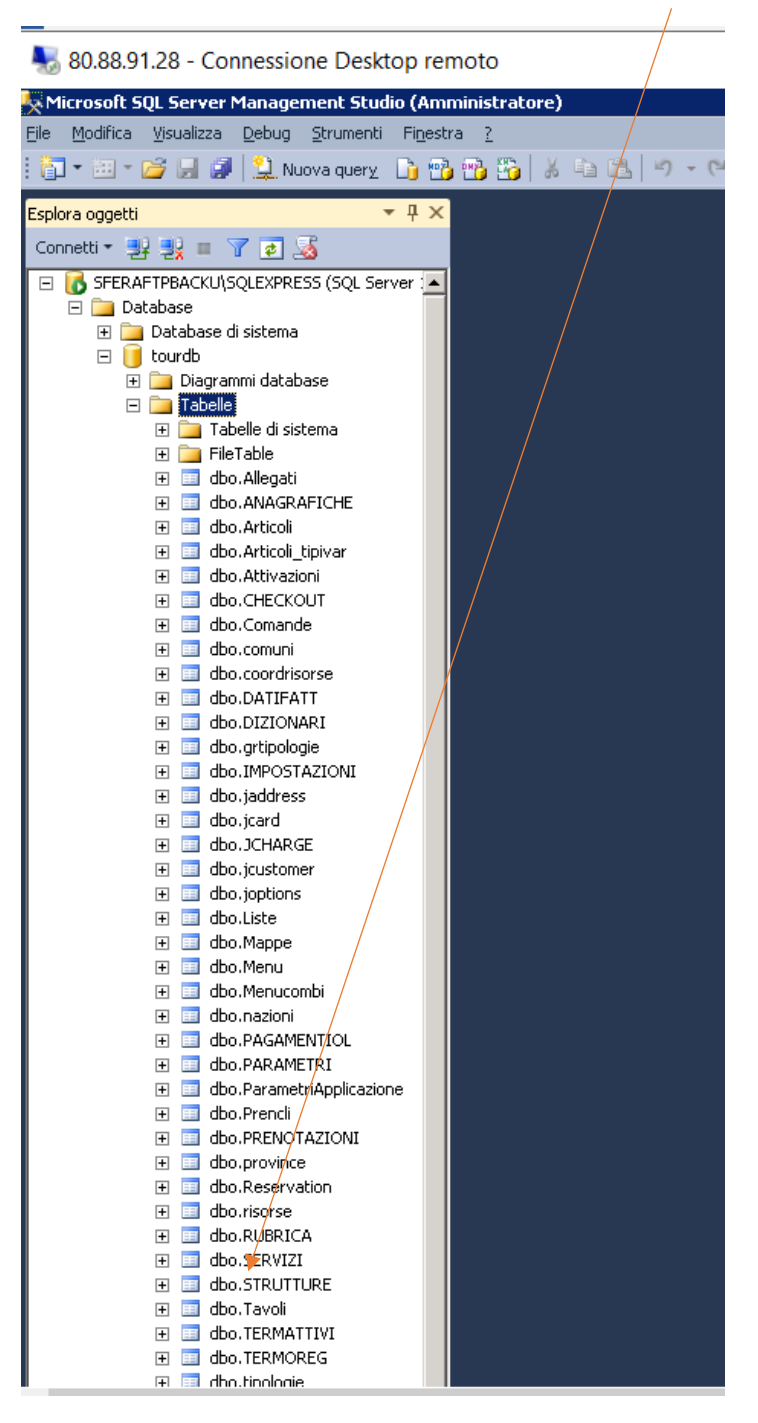

Tasto destro del mouse: Modifica le prime 200 righe

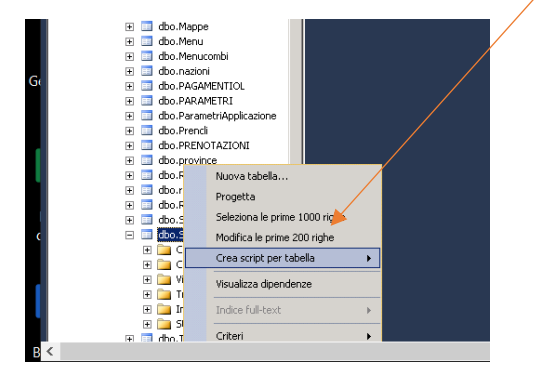

Nella tabella che si apre, per abilitare una struttura è sufficiente iniziare inserendo il codice struttura in prima colonna nell'ultima riga

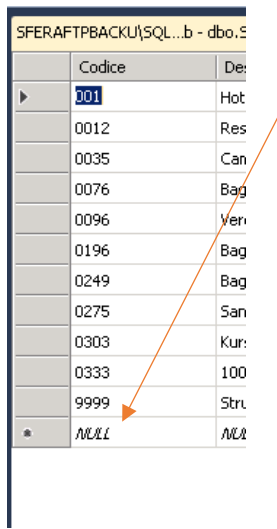

Nei servizi da attivare occorre indicare una data di scadenza

check-in on line, auto check-in e preventivi on line, numero di servizi

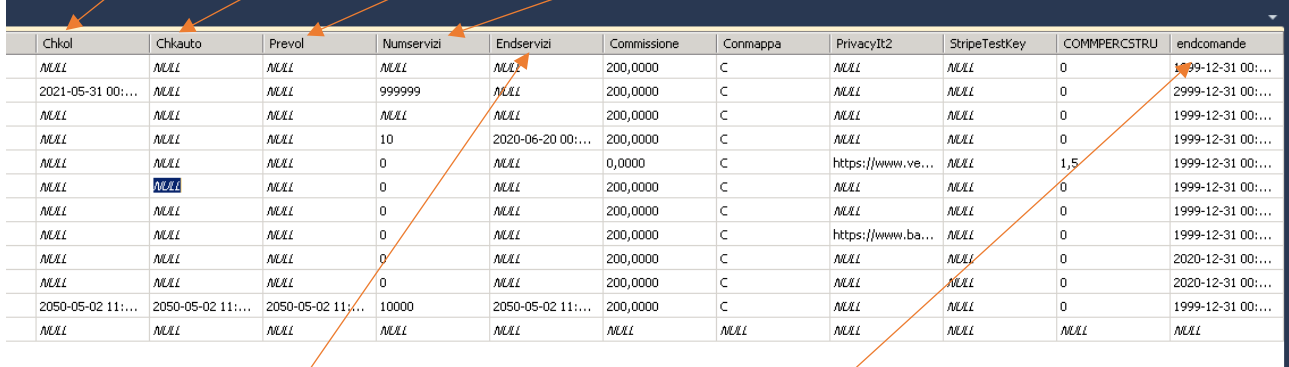

## scadenza app dei servizi e termoregolazione, scadenza dell'app comande

## Al termine cambiare riga e poi chiudere la tabella

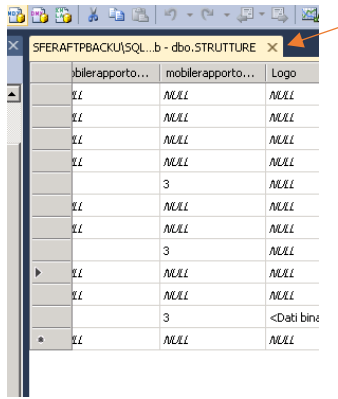